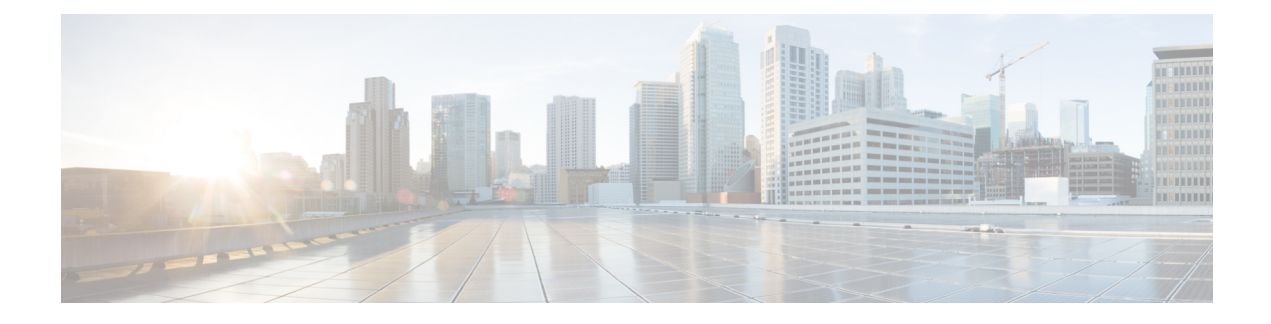

# **Logging in to HX Data Platform Interfaces**

- [HyperFlex](#page-0-0) Cluster Interfaces Overview, on page 1
- Logging into HX [Connect,](#page-6-0) on page 7
- Logging into the Controller VM (stcli) [Command](#page-7-0) Line, on page 8
- [Recovering](#page-10-0) the Password of a Storage Controller VM and an ESXi, on page 11
- Logging Into Cisco HX Data Platform [Installer,](#page-11-0) on page 12
- [Accessing](#page-12-0) the HX Data Platform REST APIs, on page 13
- [Accessing](#page-12-1) the Cisco HX Data Platform Plug-in, on page 13

## <span id="page-0-0"></span>**HyperFlex Cluster Interfaces Overview**

Each HyperFlex interface provides access to information about and a means to perform actions upon the HX Storage Cluster. The HX Storage Cluster interfaces include:

- HX Connect—Monitoring, performance charts, and tasks for upgrade, encryption, replication, datastores, nodes, disks, and VM ready clones.
- HX Data Platform Plug-in—Monitoring, performance charts, and tasks for datastores, hosts (nodes), and disks.
- Storage Controller VM command line―Run HX Data Platform stcli commands.
- HyperFlex Systems RESTful APIs―Enabling authentication, replication, encryption, monitoring, and management of HyperFlex Systems through an on-demand stateless protocol.

Additional interfaces include:

- Cisco HX Data Platform Installer―Installing HX Data Platform, deploying and expanding HX Storage Cluster, deploying stretched cluster, and deploying Hyper-V clusters.
- Cisco UCS Manager―Tasks for networking, storage and storage access, and managing resources in the HX Storage Cluster.
- VMware vSphere Web Client and vSphere Client―Managing all the VMware ESXiserversin the vCenter cluster.
- VMware ESXi ―Managing the individual ESXi host, providing host command line.

### **Guidelines for HX Data Platform Login Credentials**

stcli commands prompt for login credentials.

The storage controller VM password for the predefined users admin and root are specified during HX Data Platform installer. After installation you can change passwords through the stcli command line.

When a user attempts to login with wrong credentials for 10 successive times, the account will be locked for two minutes. If the failed login attempts were made through SSH, the error message will not indicate that the account islocked. If the failed login attempts were made through HX Connect or REST API, the error message during the 10th attempt will indicate that the account is locked.

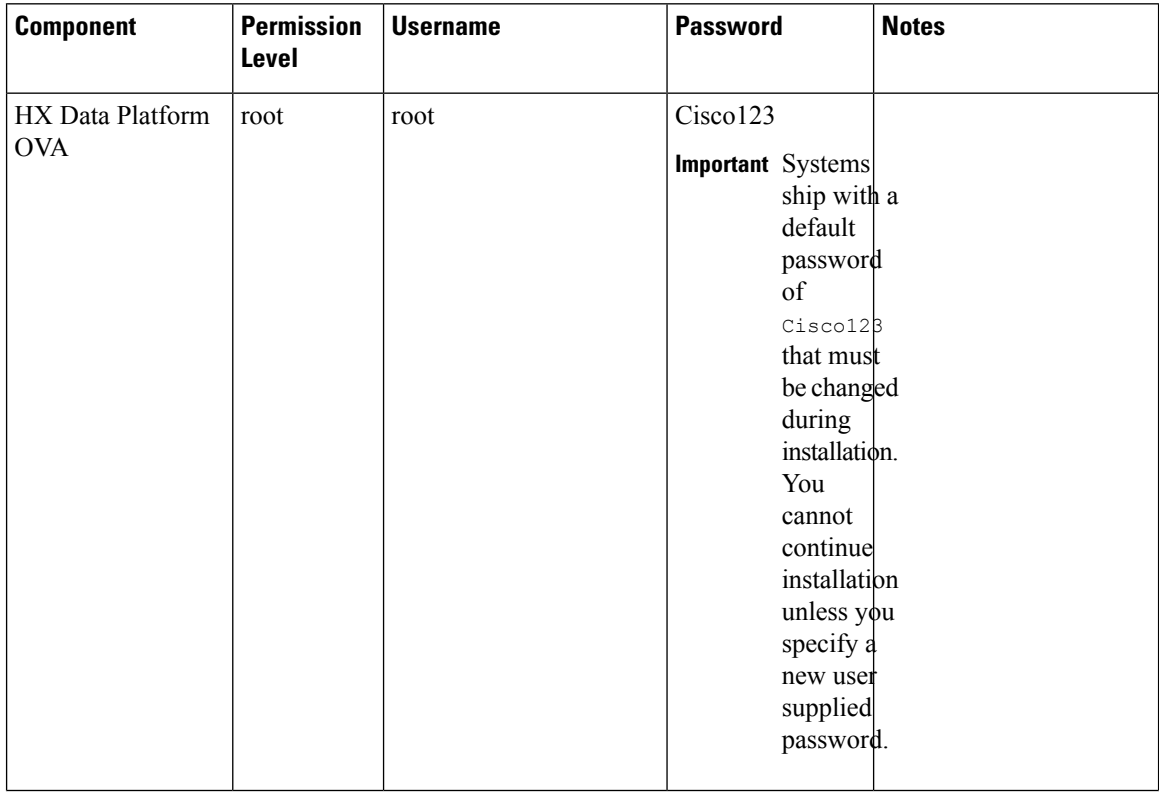

 $\mathbf I$ 

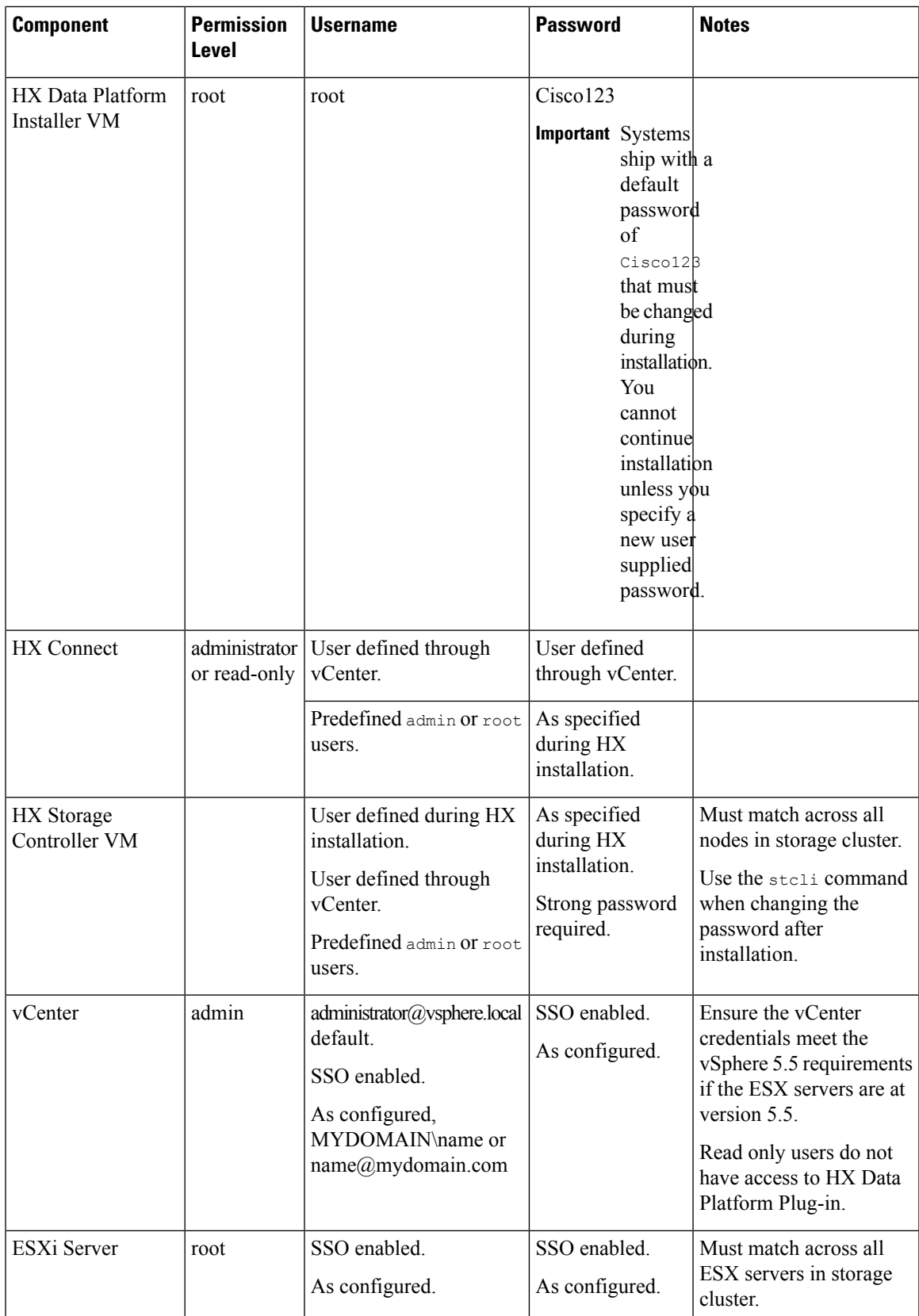

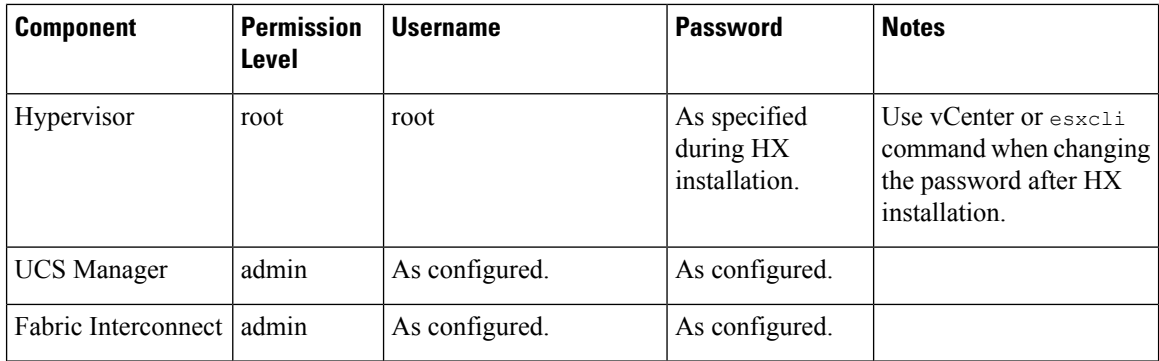

### **HX Data Platform Names, Passwords, and Characters**

Most printable and extended ASCII characters are acceptable for use in names and passwords. Certain characters are not allowed in HX Data Platform user names, passwords, virtual machine names, storage controller VM names, and datastore names. Folders and resource pools do not have character exceptions.

However, to simplify names and passwords, consider not using these special characters, as they are frequently assigned special purposes.

ampersand  $(\&)$ , apostrophe ('), asterisk (\*), at sign  $(\&)$ , back slash (\), colon (:), comma (,), dollar sign (\$), exclamation (!), forward slash (/), less than sign  $(\le)$ , more than sign  $(\ge)$ , percent  $(\%)$ , pipe (|), pound  $(\#)$ , question mark (?), semi-colon (;)

When entering special characters, consider the shell being used. Different shells have different sensitive characters. If you have special characters in your names or passwords, place them in a single quote, 'speci@lword!'. It is not required to place passwords within single quotes in the HyperFlex Installer password form field.

#### **HX Storage Cluster Name**

HX cluster names cannot exceed 50 characters.

#### **HX Storage Cluster Host Names**

HX cluster host names cannot exceed 80 characters.

#### **Virtual Machine and Datastore Names**

Most characters used to create a virtual machine name, controller VM name, or datastore name are acceptable. Escaped characters are acceptable for virtual machine, controller VM names, or datastore names.

**Maximum characters**―Virtual machine names can have up to 80 characters.

**Excluded characters**―Do not use the following character in any user virtual machine name or datastore name for which you want to enable snapshots.

• accent grave  $($ )

**Special characters**―The following special characters are acceptable for user virtual machine or datastore names:

• ampersand  $(\&)$ , apostrophe ('), asterisk (\*), at sign  $(\&)$ , back slash (\), circumflex ( $\land$ ), colon (:), comma (,), dollar sign (\$), dot (.), double quotation ("), equal sign (=), exclamation (!), forward slash (/), hyphen (-), left curly brace ({), left parentheses ((), left square bracket ([), less than sign  $(\le)$ , more than sign  $(\ge)$ , percent (%), pipe (|), plus sign  $(+)$ , pound  $(#)$ , question mark (?), right curly brace ( $\}$ ), right parentheses ()), right square bracket (]), semi-colon (;), tilde  $(\sim)$ , underscore  $(\sim)$ 

#### **Username Requirements**

Usernames can be specific to the HX Data Platform component and must meet UCS Manager username requirements.

UCS Manager username requirements.

- Number of characters: between 6 and 32 characters
- Must be unique within Cisco UCS Manager.
- Must start with an alphabetic character.
- Must have: alphabetic characters (upper or lower case).
- Can have: numeric characters. Cannot be all numeric characters.
- Only special character allowed: underscore ( $\alpha$ ), dash (-), dot (.)

#### **Controller VM Password Requirements**

The following rules apply to controller VM root and admin user passwords.

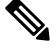

**Note**

General rule about passwords: Do not include them in a command string. Allow the command to prompt for the password.

- Minimum Length: 10
- Minimum 1 Uppercase
- Minimum 1 Lowercase
- Minimum 1 Digit
- Minimum 1 Special Character
- A maximum of 3 retry to set the new password

To change a controller VM password, always use the stcli command. Do not use another change password command, such as a Unix password command.

- **1.** Login to the management controller VM.
- **2.** Run the stcli command.

#### **stcli security password set [-h] [--user USER]**

The change is propagated to all the controller VMs in the HX cluster.

#### **UCS Manager and ESX Password Format and Character Requirements**

The following is a summary of format and character requirements for UCS Manager and VMware ESXi passwords. See the Cisco UCS Manager and VMware ESX documentation for additional information.

• **Characters classes:** lower case letters, upper case letters, numbers, special characters.

Passwords are case sensitive.

• **Character length:** Minimum 6, maximum 80

Minimum 6 characters required, if characters from all four character classes.

Minimum 7 characters required, if characters from at least three character classes.

Minimum 8 characters required, if characters from only one or two character classes.

• **Start and end characters:** An upper case letter at the beginning or a number at the end of the password do not count toward the total number of characters.

If password starts with uppercase letter, then 2 uppercase letters are required. If password ends with a digit, then 2 digits are required.

Examples that meet the requirements:

h#56Nu - 6 characters. 4 classes. No starting upper case letter. No ending number.

h5xj7Nu - 7 characters. 3 classes. No starting upper case letter. No ending number.

XhUwPcNu - 8 characters. 2 classes. No starting upper case letter. No ending number.

Xh#5\*Nu - 6 characters counted. 4 characters classes. Starting upper case letter. No ending number.

h#5\*Nu9 - 6 characters counted. 4 characters classes. No starting upper case letter. Ending number.

• **Consecutive characters:** Maximum 2. For example, hhh###555 is not acceptable.

Through vSphere SSO policy, this value is configurable.

• **Excluded characters:**

UCS Manager passwords cannot contain the escape (\) character.

ESX passwords cannot contain these characters.

- Cannot be the username or the reverse of the username.
- Cannot contain words found in the dictionary.
- Cannot contain the characters escape  $(\cdot)$ , dollar sign  $(\mathcal{S})$ , question mark  $(?)$ , equal sign  $(=)$ .

#### • **Dictionary words:**

Do not use any words that can be found in the dictionary.

#### **vSphere 5.5 Password Exceptions**

Some characters, when processed by functions within vSphere are escaped. That is, the processing function applies an escape character prior to the special character before continuing to process the provided name.

Permitted special characters are specific to vSphere versions 5.5 or 6.0 and later. See VMware KB article, *Installing vCenter Single Sign-On 5.5 fails if the password for administrator@vsphere.local contains certain* Ш

*special character (2060746)*, at [https://kb.vmware.com/selfservice/microsites/search.do?language=en\\_](https://kb.vmware.com/selfservice/microsites/search.do?language=en_US&cmd=displayKC&externalId=2060746) [US&cmd=displayKC&externalId=2060746](https://kb.vmware.com/selfservice/microsites/search.do?language=en_US&cmd=displayKC&externalId=2060746).

**Excluded characters:** Do not use the following characters with vSphere 5.5.

- Non-ASCII characters. Extended ASCII characters.
- Letters with accents. For example the accent grave, accent acute, circumflex, umlaut, tilde and cedilla (é, à, â, å, ø, ü, ö, œ, ç, æ).
- vSphere 5.5 and SSO: ampersand  $(\&)$ , apostrophe  $(')$ , back slash  $(')$ , circumflex  $(')$ , double quotation ("), exclamation (!), percent  $(\%)$ , semicolon (;), space ()

VMware has vSphere SSO password policy setting options and upgrade considerations for user names. See VMware documentation for the topics: *How vCenter Single Sign-On Affects Upgrades* and *Edit the vCenter Single Sign-On Password Policy*.

• Location based exception: at the beginning of a name, do not use an at sign  $(Q)$ , parenthesis  $(( )$ 

## <span id="page-6-0"></span>**Logging into HX Connect**

Cisco HyperFlex Connect provides an HTML5 based accessto HX Storage Cluster monitoring, and replication, encryption, datastore, and virtual machine tasks.

#### **About Sessions**

Each login to HX Connect is a session. Sessions are the period of activity between time when you log into HX Connect and when you log out. Do not manually clear cookies in a browser during a session, because this also drops the session. Do not close the browser to close a session, though dropped, the session is still counted as an open session. Default session maximums include:

- 256 concurrent sessions per user
- 300 concurrent sessions across the HX Storage Cluster

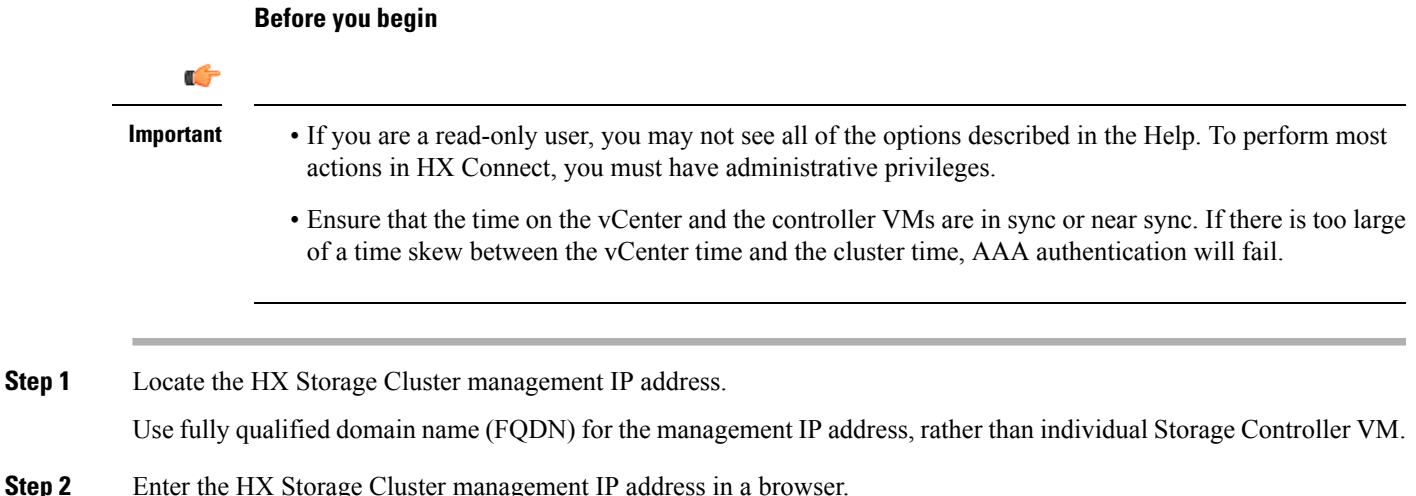

**Step 3** Enter the HX Storage Cluster login credentials.

• **RBAC users**―Cisco HyperFlex Connect supports role-based access control (RBAC) login for:

- **Administrator**―Users with administrator role have read and modify operations permissions. These users can modify the HX Storage Cluster
- **Read only**―Users with read only role have read (view) permissions. They cannot make any changes to the HX Storage Cluster.

These users are created through vCenter. vCenter username format is:  $\langle$ name>@domain.local and specified in the User Principal Name Format (UPN). For example, administrator@vsphere.local. Do not add a prefix such as "ad:" to the username.

• **HX** pre-defined users—To login using the HX Data Platform predefined users admin or root, enter a prefix local/. For example: local/root or local/admin.

Actions performed with the local/ login only affect the local cluster.

vCenter recognizes the session with HX Connect, therefore system messages that originate with vCenter might indicate the session user instead of local/root. For example, in Alarms, Acknowledged By might list com.springpath.sysmgmt.domain-c7.

Click the eye icon to view or hide the password field text. Sometimes this icon is obscured by other field elements. Click the eye icon area and the toggle function continues to work.

#### **What to do next**

- To refresh the HX Connect displayed content, click the refresh (circular) icon. If this does not refresh the page, the clear the cache and reload the browser.
- To logout of HX Connect, and properly close the session, select **User** menu (top right) > **Logout**.

## <span id="page-7-0"></span>**Logging into the Controller VM (stcli) Command Line**

All stcli command are divided into commands that read HX Cluster information and commands that modify the HX Cluster.

• Modify commands―Require administrator level permissions. Examples:

```
stcli cluster create
stcli datastore create
```
• Read commands—Permitted with administrator or read only level permissions. Examples:

```
stcli <cmd> -help
stcli cluster info
stcli datastore info
```
To execute HX Data Platform stcli commands, login to the HX Data Platform Storage Controller VM command line.

 $\mathbf{l}$ 

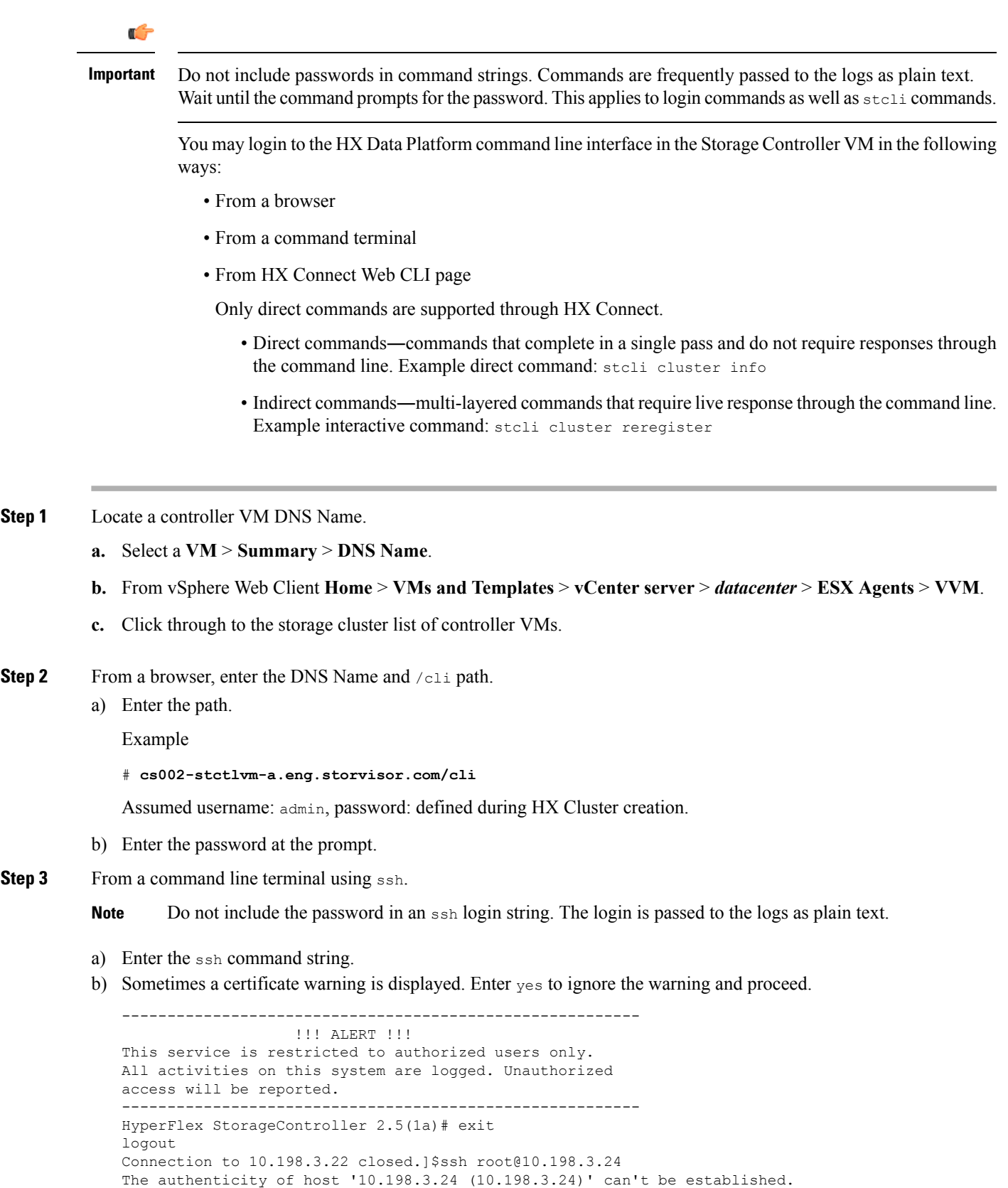

```
ECDSA key fingerprint is xx:xx:xx:xx:xx:xx:xx:xx:xx:xx:xx:xx:xx:xx:xx:xx.
Are you sure you want to continue connecting (yes/no)?
```
c) Enter the password at the prompt.

```
# ssh admin@10.198.3.22
HyperFlex StorageController 2.5(1a)
admin@10.198.3.22's password:
```
**Step 4** From HX Connect—Log in to HX Connect, select **Web CLI**.

**Note** Only non-interactive commands can be executed from the HX Connect Web CLI.

### **Changing Storage Controller Password**

To reset the HyperFlex storage controller password post-installation, do the following.

- **Step 1** Log in to a storage controller VM.
- **Step 2** Change the Cisco HyperFlex storage controller password.
	- # **stcli security password set**

This command applies the change to all the controller VMs in the storage cluster.

If you add new compute nodes and try to reset the cluster password using the **scli security password set** command, the converged nodes get updated, but the compute nodes may still have the default password. To change the compute node password, use the following procedure. **Note**

To change the password on compute nodes:

- **a.** Vmotion all the user VMs off the ESXi hosts.
- **b.** Launch the storage controller VM console from vCenter and log in as the root user.
- **c.** Run the **passwd** command to change the password.
- **d.** Log out and re-login to confirm that the password changed successfully.
- **e.** Run the **stcli node add -f** command to add the node back into the cluster.
- **Step 3** Type in the new password.

#### **Step 4** Press **Enter**.

# <span id="page-10-0"></span>**Recovering the Password of a Storage Controller VM and an ESXi**

If the password of a Storage Controller VM has been lost but the password of ESXi works, you can log into ESXi and reset the password of the Storage Controller VM. Similarly, you can reset the password of ESXi by logging into the Storage Controller VM when you lost the ESXi password.

### **Recovering the Password of a Storage Controller VM using the ESXi Password**

#### **Before you begin**

The ESXi password is required.

**Step 1** Log in to the ESXi host using SSH.

**Step 2** SSH to the Storage Controller VM for which the password has to be recovered, from ESXi using host\_rsa\_key as shown in the [example](#page-10-1).

**Step 3** Reset the password using the stall security password set command.

<span id="page-10-1"></span>**Note** This command resets the password of all the nodes in the cluster.

#### Example

```
[root@f241-12-09-HX-1-1:~] ssh root@`/opt/springpath/support/getstctlvmip.sh "Storage Controller
Management Network" -i /etc/ssh/ssh host rsa key
HyperFlex StorageController 1.8(1a)
---------------------------------------------------------
                    !!! ALERT !!!
This service is restricted to authorized users only.
All activities on this system are logged. Unauthorized
access will be reported.
---------------------------------------------------------
```

```
HyperFlex StorageController 1.8(1a)
Last login: Thu Oct 27 11:29:49 2016 from dhcp-172-18-253-157.cisco.com
root@SpringpathController9BN5EXPF0C:~# stcli security password set
Enter new password for user root:
Re-enter new password for user root:
root@SpringpathController9BN5EXPF0C:~#
```
### **RecoveringthePasswordofanESXiusingtheStorageControllerVMPassword**

#### **Before you begin**

The Storage Controller VM password is required.

**Step 1** Log in to the Storage Controller VM using SSH and run the following command:

# Ssh root@<esxi\_ipaddress> -i /etc/ssh/ssh\_host\_rsa\_key

Alternately, you can run the following command:

```
ssh root@`/opt/springpath/storfs-mgmt-cli/getLocalNode.sh | grep IP | cut -f2- -d=` -i
/etc/ssh/ssh_host_rsa_key
```
The command works only for the ESXi host in which the storage controller resides on one-to-one mapping. You have to change the password on each ESXi hosts. **Note**

**Step 2** Change the password of the ESXi host by running the following command:

passwd root

Where, root is the user name.

**Step 3** Enter the new password, and press **Enter**. Re-enter the password when prompted for verification.

```
# passwd root
Changing password for user root.
New UNIX password:
Retype new UNIX password:
```
You can access the ESXi host using the new password.

## <span id="page-11-0"></span>**Logging Into Cisco HX Data Platform Installer**

Next, you install the HX Data Platform software.

Before launching the Cisco HX DataPlatform Installer, ensure that all the ESXi servers that are in the vCenter cluster that you plan to include in the storage cluster are in maintenance mode. **Note**

**Step 1** In a browser, enter the URL for the VM where HX Data Platform Installer is installed.

You must have this address from the earlier section on **Deploying** HX Data Platform Installer. For example *http://10.64.4.254*

- **Step 2** Enter the following credentials:
	- **Username**: *root*
	- **Password** (Default): Cisco123
	- Attention Systems ship with a default password of cisco123 that must be changed during installation. You cannot continue installation unless you specify a new user supplied password.

Read the EULA. Click **I accept the terms and conditions**.

Verify the product version listed in the lower right corner is correct. Click **Login**.

**Step 3** The HX Data Platform Installer Workflow page provides two options to navigate further.

- **Create Cluster** drop-down list—You can deploy a standard cluster, Stretched Cluster, or a Hyper-V cluster.
- **Cluster Expansion**—You can provide the data to add converged nodes and compute nodes to an existing standard storage cluster.

## <span id="page-12-0"></span>**Accessing the HX Data Platform REST APIs**

Cisco HyperFlex HX-Series Systems provide a fully-contained, virtual server platform that combines all three layers of compute, storage, and network with the powerful Cisco HX Data Platform software tool resulting in a single point of connectivity for simplified management. Cisco HyperFlex Systems are modular systems designed to scale out by adding HX nodes under a single UCS management domain. The hyperconverged system provides a unified pool of resources based on your workload needs.

Cisco HyperFlex Systems RESTful APIs with HTTP verbs integrate with other third-party management and monitoring tools that can be configured to make HTTP calls. It enables authentication, replication, encryption, monitoring, and management of a HyperFlex system through an on-demand stateless protocol. The APIs allow for external applications to interface directly with the HyperFlex management plane.

These resources are accessed through URI or Uniform Resource Identifier and operations are performed on these resources using http verbs such as POST (create), GET (read), PUT (update), DELETE (delete).

The REST APIs are documented using swagger which can also generate client libraries in various languages such as python, JAVA, SCALA, and Javascript. Using libraries thus generated, you can create programs and scripts to consume HyperFlex resources.

HyperFlex also provides a built-in REST API accesstool, the REST explorer. Use thistool to access HyperFlex resources in real time and observe responses. The REST explorer also generates CURL commands that can be run from command line.

- **Step 1** Open a browser to the DevNet address [https://developer.cisco.com/docs/ucs-dev-center-hyperflex/.](https://developer.cisco.com/docs/ucs-dev-center-hyperflex/)
- <span id="page-12-1"></span>**Step 2** Click **Login** and enter credentials, if needed.

## **Accessing the Cisco HX Data Platform Plug-in**

Access the HX Data Platform Plug-in through the vSphere Web Client.

• HX Data Platform Plug-in works with non-English vCenter for Japanese, Korean, and Simplified Chinese languages. • If you are using the Firefox browser, ensure that you have the latest Adobe Flash player installed. • The HX Data Platform Plug-in is not available through the vSphere Client for Windows, also known as the vSphere thick client. Event messages generated about activities in the HX Data Platform Plug-in are included in the vSphere Client display. HX Data Platform Plug-in tasks cannot be performed through the vSphere Client for Windows. • If you have Read Only permissions, you cannot perform any configuration related tasks. You can only view status information. • Use the latest Java version to access the HX Data Platform Plug-in. • The HX Data Platform Plug-in is not displayed in the vCenter HTML client. You must use the vCenter flash client. **Note Step 1** From the vSphere Web Client, click the Home icon (house) located at the top of the vCenter panel. **Step 2** Navigator Home page, select **vCenter Inventory Lists**. **Step 3** Scroll to the bottom of the vCenter Inventory List to access the HX Data Platform plug-in. **Step 4** Expand the Cisco HyperFlex Systems and click **Cisco HX Data Platform** to display the HX storage clusters available in the HX Data Platform Plug-in. Notice that the Cisco HXDP object lists the number of HX storage clusters. From the **Objects** tab, you can: • Edit the storage cluster name. Click the edit icon (pencil) or select **Rename Cluster** from the Actions menu. • Display the storage cluster configuration. Click the summary icon (green paper) orselect**Summary** from the Actions menu. **Step 5** Select an *HX storage cluster* from the list in the Navigator pane. Under the Cisco HX Data Platform is a list of storage clusters. Select one storage cluster from this list. **Step 6** Click tabs in the center pane to access the HX Data Platform Plug-in information and various actions. **Tab Option Description Getting Started** Read introductory information and access basic actions. **Summary** Monitor basic status and configuration for HX Data Platform storage objects. **Monitor** Monitor HX storage cluster, host, and datastore performance and events. Monitor HX storage cluster details, create and manage datastores, copy and export information. **Manage**